# 第一章 Midas Gen 转 YJK 模型操作与说明

# 一、界面及操作流程

接口软件读取Midas Gen导出的文本格式的数据文件(\*.mgt),提取其中的模型信息后, 转换成 YJK 模型数据文件(\*.ydb)。详细操作步骤如下:

#### 步骤 1

在 Midas Gen 中将模型导出为 mgt 格式文件。建议导出前,先定义楼层数据(点击模型 →建筑物数据→定义层数据,如图 1.1)。直接使用 Midas Gen 自动生成的层数据中楼层数 目往往比较多,不尽合理,可对其做必要的调整,最后将模型导出(如图 1.2)。如果此步 没有定义楼层数据,也可在后续操作中使用接口软件自动生成。

| <b>Module Name</b> | <b>Story Name</b>  | Level(m) | Height(m) | <b>Floor</b><br><b>Diaphragm</b> |
|--------------------|--------------------|----------|-----------|----------------------------------|
| <b>Base</b>        | LEVEL10            | 50.00    | 0.00      | Consider                         |
| <b>Base</b>        | LEVEL9             | 45.00    | 5.00      | Consider                         |
| <b>Base</b>        | LEVEL8             | 40.00    | 5.00      | Consider                         |
| <b>Base</b>        | LEVEL7             | 35.00    | 5.00      | Consider                         |
| <b>Base</b>        | LEVEL6             | 30.00    | 5.00      | Consider                         |
| <b>Base</b>        | LEVEL5             | 25.00    | 5.00      | Consider                         |
| <b>Base</b>        | LEVEL4             | 20.00    | 5.00      | Consider                         |
| <b>Base</b>        | LEVEL3             | 15.00    | 5.00      | Consider                         |
| <b>Base</b>        | LEVEL <sub>2</sub> | 10.00    | 5.00      | Consider                         |
| <b>Base</b>        | LEVEL1             | 5.00     | 5.00      | Do not consider                  |
|                    |                    |          |           |                                  |

图 1.1 在 Midas Gen 中定义楼层数据

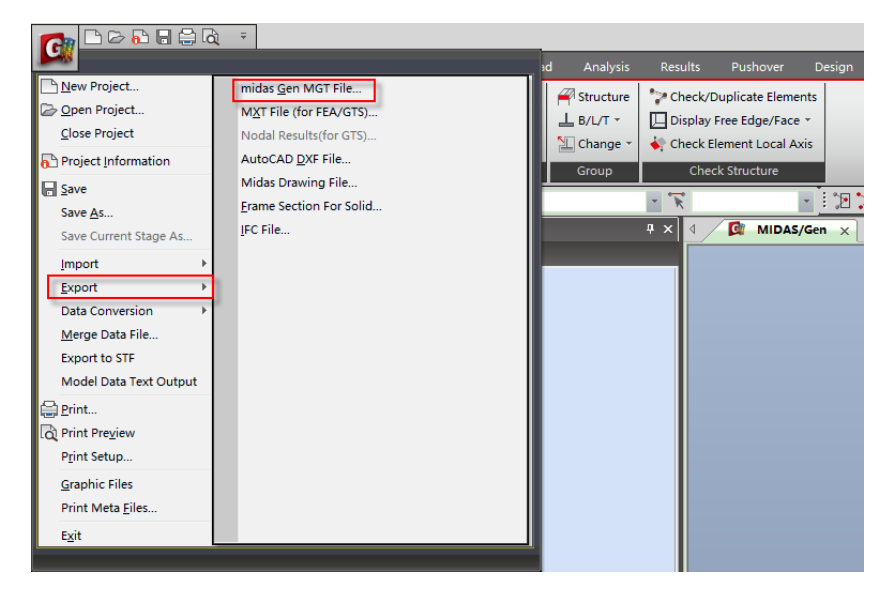

图 1.2 从 Midas Gen 中导出 mgt 格式模型文件

#### 步骤 2

点击主界面中"Midas 接口"按钮(如图 1.3),在弹出对话框中(如图 1.4)选择 "MIDAS→YJK", 即可启动 Midas Gen 转 YJK 接口软件。

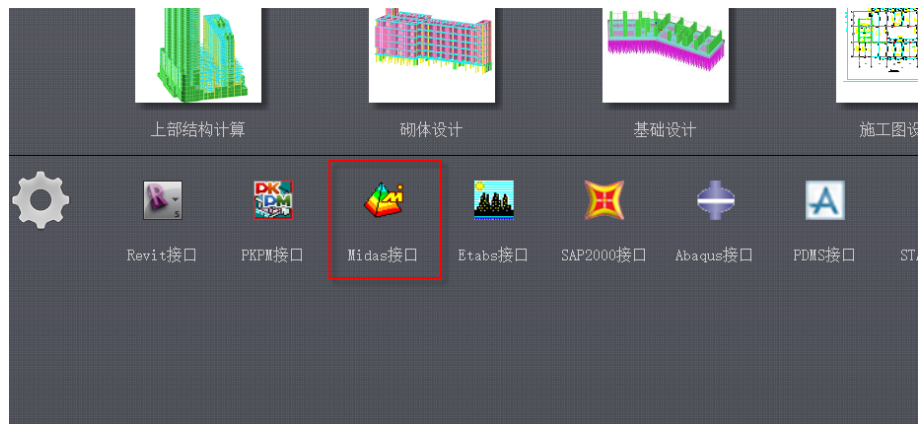

图 1.3 YJK 与 Midas Gen 接口软件启动界面

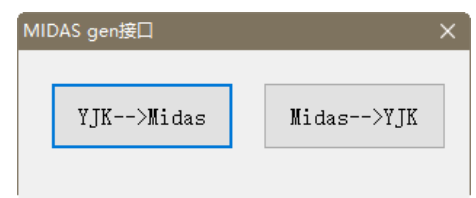

图 1.4 转换操作选择界面

点击上图按钮后, 弹出如图 1.5 所示对话框, 指定 mgt 文件所在路径, 转换后的 ydb 文件所在路径及文件名称。点击确定后开始转换,转换完成后会有转换成功提示。

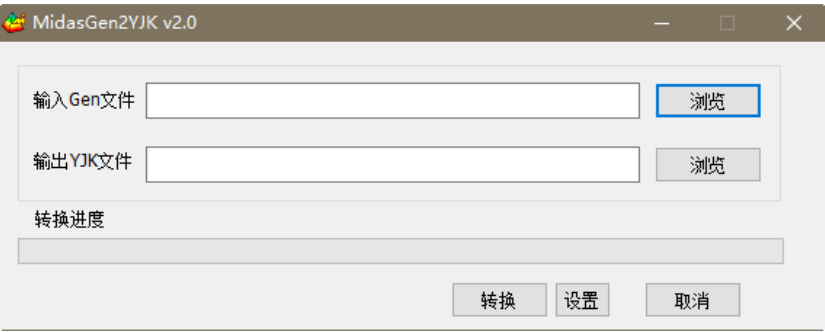

图 1.5 Midas Gen 模型文件及 YJK 数据文件路径指定界面

# 步骤 3

点击设置按钮设置转换参数(如图 1.6)。此步并不是必须执行的步骤,用户可以按默 认参数设置对模型进行转换。

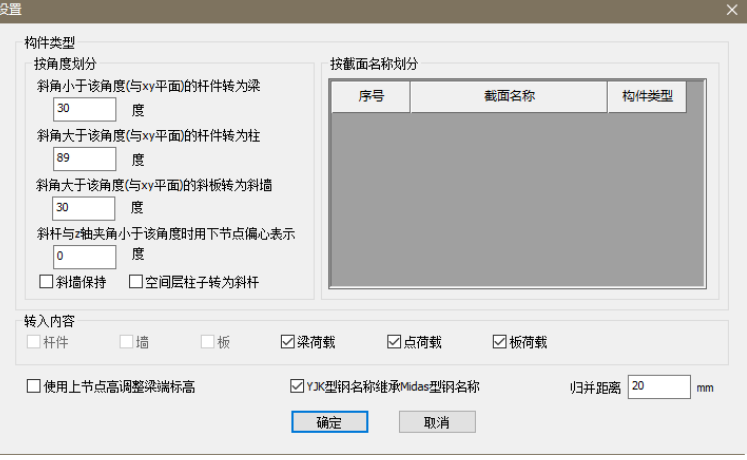

图 1.6 接口软件的参数设置对话框

对话框中有以下参数可供用户调整:

(1)斜角小于该角度(与 xy 平面)的杆件转为斜梁:

与 xy 平面夹角小于该角度的构件,转入 YJK 后,属性为梁,能参与房间生成并导荷; 如果转为斜撑,则不能参与房间围区,后续的设计如弯矩调幅也不会执行;如果杆件的截面 为圆管, 即使与 xy 平面的夹角小于该角度, 转入 YJK 后仍然为斜杆属性。

(2) 斜角大于该角度(与 xy 平面)的杆件转柱:

与 xy 平面夹角小于等于该角度的杆件,并且不满足(1)中条件时,转入 YIK 之后,属 性为斜杆。与 xy 平面夹角大于该角度值且在 xy 平面上的投影长度小于 50mm 的杆件, 转入 YJK 后,属性为柱,杆件上节点的位置保持不变,杆件下节点 z 坐标不变,x、y 坐标移成与 上节点一致,与下节点相连构件的端点也移动到新的节点([如图](#page-2-0) 1.7)。

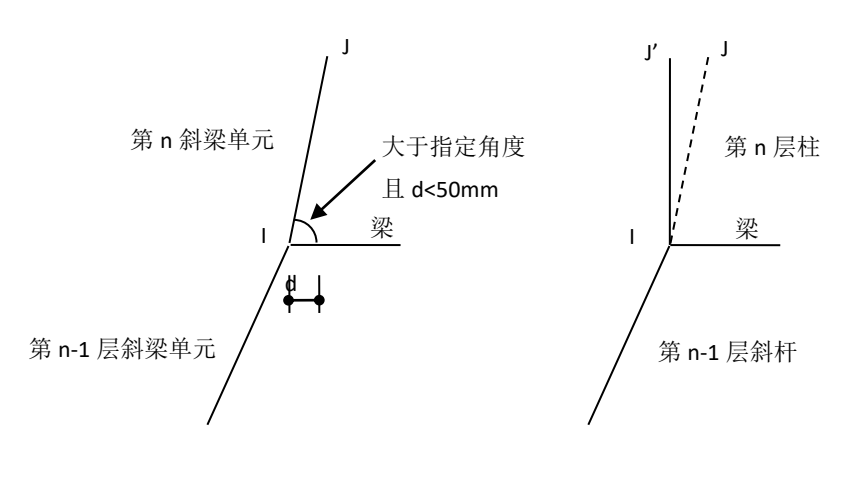

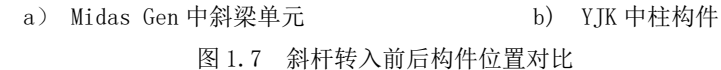

<span id="page-2-0"></span>斜角大于该角度(与 xy 平面)的斜板转为斜墙:

与 xy 平面夹角小于等于该角度的斜板,当板四周有梁且能形成房间时,以楼板属性转 入 YIK 中, 由 YIK 根据楼板属性自动生成楼板, 当不能形成房间时, 斜板丢失。与 xy 平面 夹角大于该角度值的斜板,转入 YJK 后,为斜墙,当模型中存在楼梯板、坡道时,通过角度 的控制将其转为斜墙,不至于造成构件丢失([如图](#page-2-1) 1.8)。

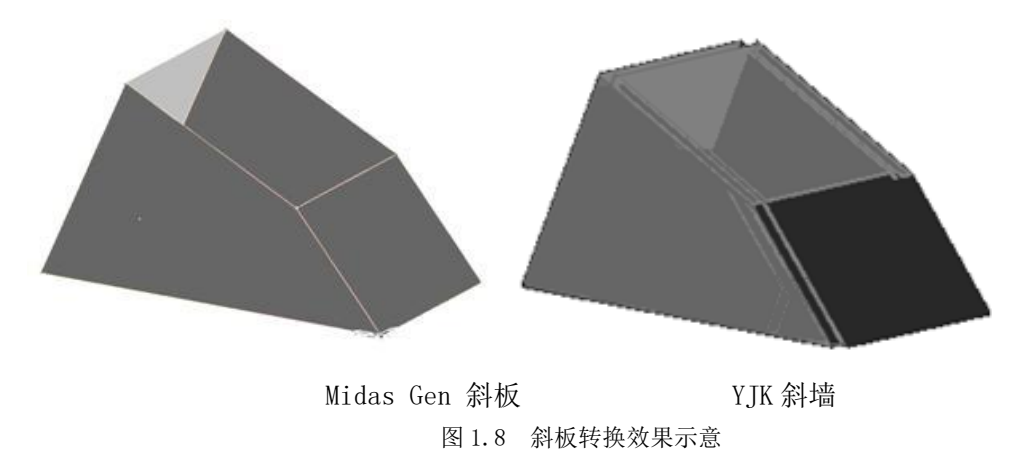

(3)斜墙保持:

<span id="page-2-1"></span>该参数针对于竖直面内的斜墙有效,该选项默认不选,在 Midas Gen 中建立的斜墙,转 入 YIK 后,墙肢从上垂直而下;若勾选该选项,则斜墙保持原状。

图 1.9 中显示了两种常见的斜墙模型,图 1.10 与图 1.11 中显示了选项勾选与否,斜墙 模型的转换效果对比。对于存在图 1.9 中左侧斜墙的结构及存在 Midas Gen 中多层墙转为 YJK 中一层墙的情况时,建议不勾选该选项,存在图 1.9 中右侧斜墙的结构,建议勾选。

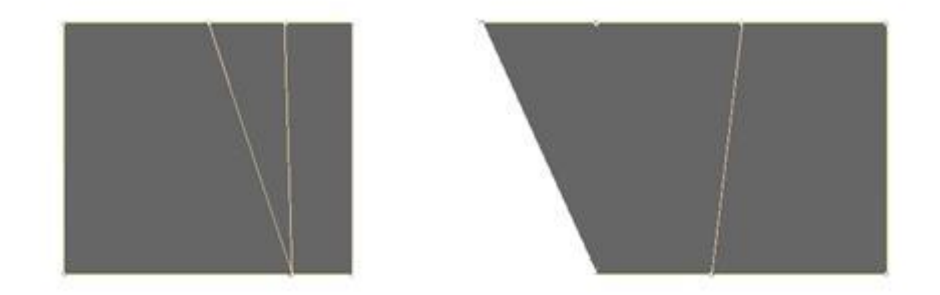

图 1.9 Midas Gen 中的斜墙模型

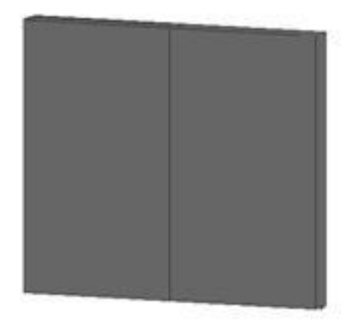

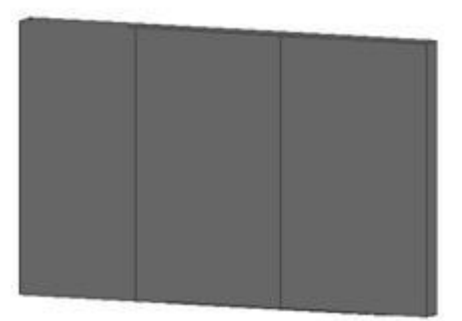

图 1.10 不勾选斜墙保持选项转入 YJK 后效果

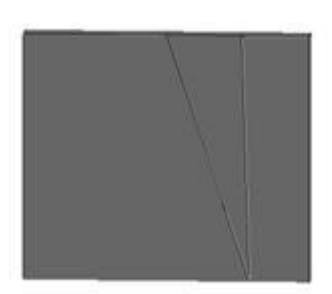

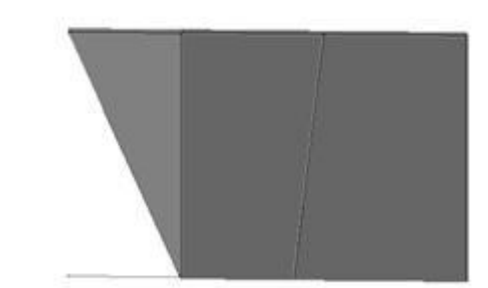

图 1.11 勾选斜墙保持选项转入 YJK 后效果

(4)模型与荷载选项:

板、梁荷载、点荷载、板荷载可依据用户的选择确定是否转入,对于体量大的结构,去 掉部分选项可以加快读入速度。

(5)归并距离:

当 2 节点距离小于该参数时,节点会归并为同一个。归并有可能会造成构件丢失,如果 在导入完成后的转换报告中有提示构件丢失,可以尝试将该参数减少(应>0)。

(6)使用上节点高调整梁端标高:

当勾选该选项时,将根据梁上节点标高调整梁标高,否则将根据梁两端点顶标高调整。

## 步骤 4

点击图 1.5 中转换按钮后,软件从 mgt 文件中提取已有的层定义信息,并弹出一个层编 辑的对话框(如图 1.12)。如果 mgt 文件中没有楼层数据,软件可自动根据所有节点的标 高生成一系列层数据。用户可以在其中修改层标高,也可以删除某个层标高(该标高的上下 两层合并),还可以插入层标高。

| 序号             | 名字                 | 层标高(mm)      | 层高(mm) | 是否空间层 | 有否楼板 |
|----------------|--------------------|--------------|--------|-------|------|
| 1              | floor1             | $\mathbf{0}$ | 1000   | 普通层   | 没有   |
| $\overline{2}$ | floor <sub>2</sub> | 1000         | 1000   | 普通层   | 没有   |
| 3              | floor3             | 2000         | 1000   | 普通层   | 没有   |
| $\overline{4}$ | floor4             | 3000         | 1000   | 普通层   | 没有   |
| 5              | floor5             | 4000         | 1000   | 普通层   | 没有   |
| 6              | floor <sub>6</sub> | 5000         | 1000   | 普通层   | 没有   |
| $\overline{7}$ | floor7             | 6000         | 1000   | 普通层   | 没有   |
| 8              | floor <sub>8</sub> | 7000         | 1000   | 普通层   | 没有   |
| 9              | floor9             | 8000         | 967    | 普通层   | 有    |
| 10             | floor10            | 8967         | 966    | 普通层   | 没有   |
| 11             | floor11            | 9933         | 967    | 普通层   | 没有   |
| 12             | floor12            | 10900        | 967    | 普通层   | 没有   |
| 13             | floor13            | 11867        | 966    | 普通层   | 没有   |
| 14             | floor14            | 12833        | 967    | 普通层   | 没有   |
| 15             | floor15            | 13800        | 1050   | 普通层   | 有    |
| 16             | floor16            | 14850        | 1050   | 普通层   | 没有   |
| 17             | floor17            | 15900        | 1050   | 普通层   | 没有   |
| 18             | floor18            | 16950        | 1050   | 普通层   | 没有   |
| 19             | floor19            | 18000        | 960    | 普通层   | 有    |

1.12 分层信息编辑对话框

软件的处理原则如下:

1)构件分层原则:软件根据构件的标高最高的节点的位置确定其归属层号,比如楼层表 中第 1 层层高 2000, 第 2 层层高 3000,则标高最高节点位于(2000,5000]之间的构件都属于 第 2 层;

2)重新生成:点击后会提示用户输入一个最小的层高(如图 1.13),软件根据模型中 所有节点的高度,重新进行分层,层高小于用户设置的最小层高的层不会再出现(如图 1.14);

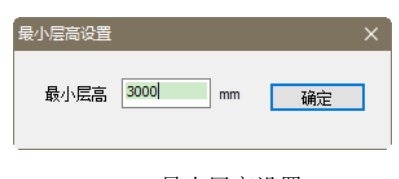

1.13 最小层高设置

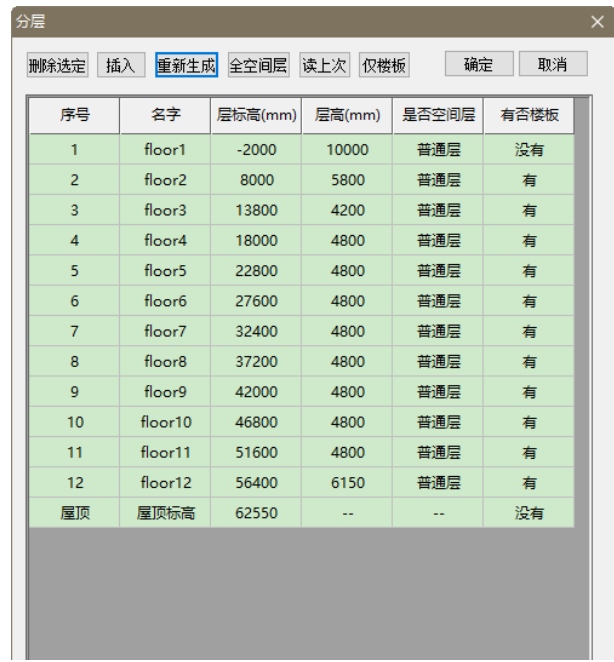

#### 1.14 分层信息编辑对话框

3)特殊层和普通层:将某楼层设定为特殊层时,该层转成为 YJK 中的空间层。空间层主 要用于存在不能明确划分层的复杂结构部分(如:复杂的网架、网壳结构),软件默认将顶层 设为特殊层,特殊层与普通层的区别可以参考《YJK-Model 建筑结构模型及荷载输入用户手 册》一书。

4)删除选定:删除当前选择行。比如,删除图 1.14 中的第 4 层所在行,该层不再存在, 第 3 层层高变为 9000, 见图 1.15:

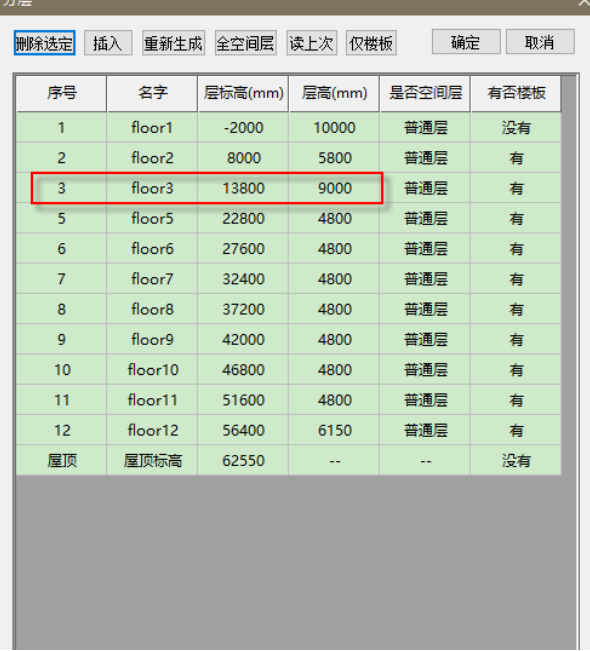

#### 1.15 分层信息编辑对话框

5)插入:在当前行插入新的一行,并插入一个层底标高,该标高取上下两层标高的一半。 6)仅楼板:只在有楼板的位置生成分层标高。

7)读上次:如果上次转换过该模型,可以使用该按钮读取上次转换时的分层表。

8) 模型整体向 z 向移动: 用户输入数值后, 转入的模型将整体沿 z 向平移相应数值。

#### 步骤 5

执行转换, 生成 y ik 工程, 查看转换报告, 转换过程中提示的各类警告词意义说明表见 附录 A。

# 二、单位

Midas Gen 中可选的单位系统比较多,也比较灵活。如长度单位可为 m、cm、mm、in、 ft 等多种形式。转入 YJK 后, 均按工程习惯的单位显示, 如构件的尺寸单位为 mm, 轴网尺 寸单位为 m,力的单位为 kN。

## 三、材料

目前支持转入的材料包括混凝土、钢及钢-混凝土混合材料。混凝土材质包括混凝土结 构设计规范(GB50010)中的各种标号混凝土(C15~C80);钢材质包括钢结构设计规范(GB50017) 中的 Q235, Q345, Q390, Q420; Midas Gen 中定义的型钢混凝土组合截面及钢管混凝土组合截 面的混合材料,当组合截面形式能[与图所](#page-8-0)示 YJK 中现有组合截面对应时,材料能准确转入, 其它的组合截面及 Midas Gen 中的自定义材料暂不支持。

#### 四、截面与板厚

当前用于建筑结构分析的单元按维数分主要有两类,即一维与二维单元。其中,一维单 元主要用于桁架、梁、柱、斜撑构件的分析,二维单元主要用于楼板、墙构件的分析。一维 单元的主要描述参数为截面,二维单元的描述参数为板厚。目前,两类单元的描述参数转入 前后对应关系如下:

1、杆件截面(桁架、一般梁/变截面梁单元)

支持转入 YJK 的数据库/用户类型截面有(如表 1.1):角钢、槽钢、工字型截面、T 型 截面、箱型截面、管型截面、双槽钢截面、实腹长方形截面、实腹圆形截面、倒 T 形截面;

支持转入 Y.IK 的钢砼组合截面有: 矩形砼-钢箱形-实心、矩形砼-钢管形-实心, 圆形砼 -钢管形-实心、钢管形-砼、矩形砼-H 型钢、圆形砼-H 型钢、矩形砼-十字 H 型钢;

支持 Midas Gen 中变截面组的转换,截面形状含: 矩形, H 型, 箱型; 目前只能支持沿 单元长度方向截面高度呈线性变换的情况。

两软件的截面名称对应关系[如表](#page-7-0) 1.1 所示, Midas Gen 中自定义的截面以及 U 形加劲肋 等,目前暂不支持转入。

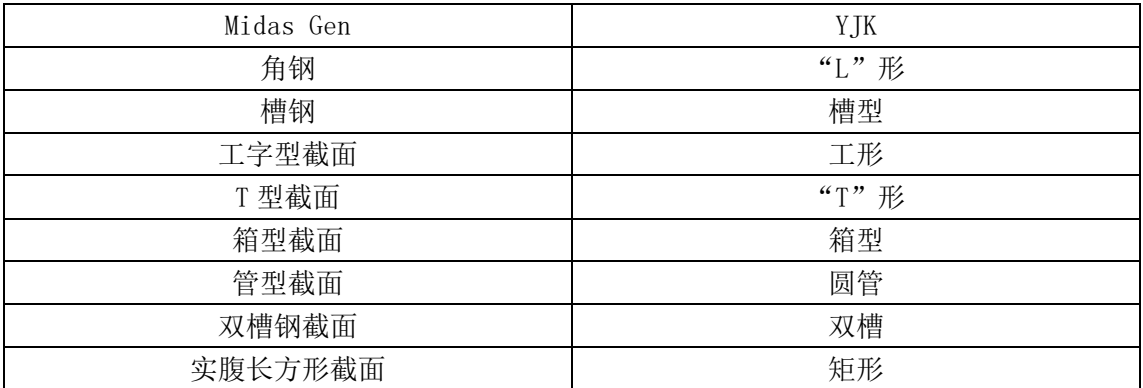

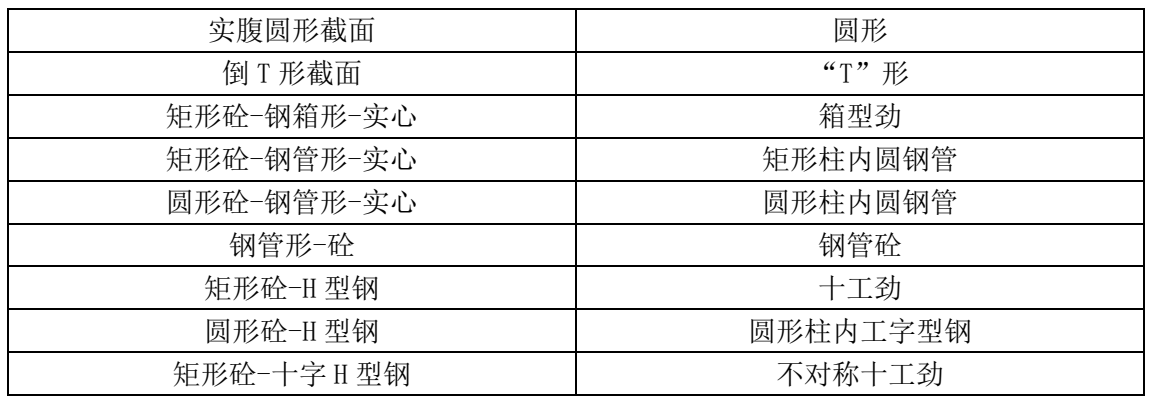

表 1.1 Midas Gen 与 YJK 中截面名称对比

<span id="page-7-0"></span>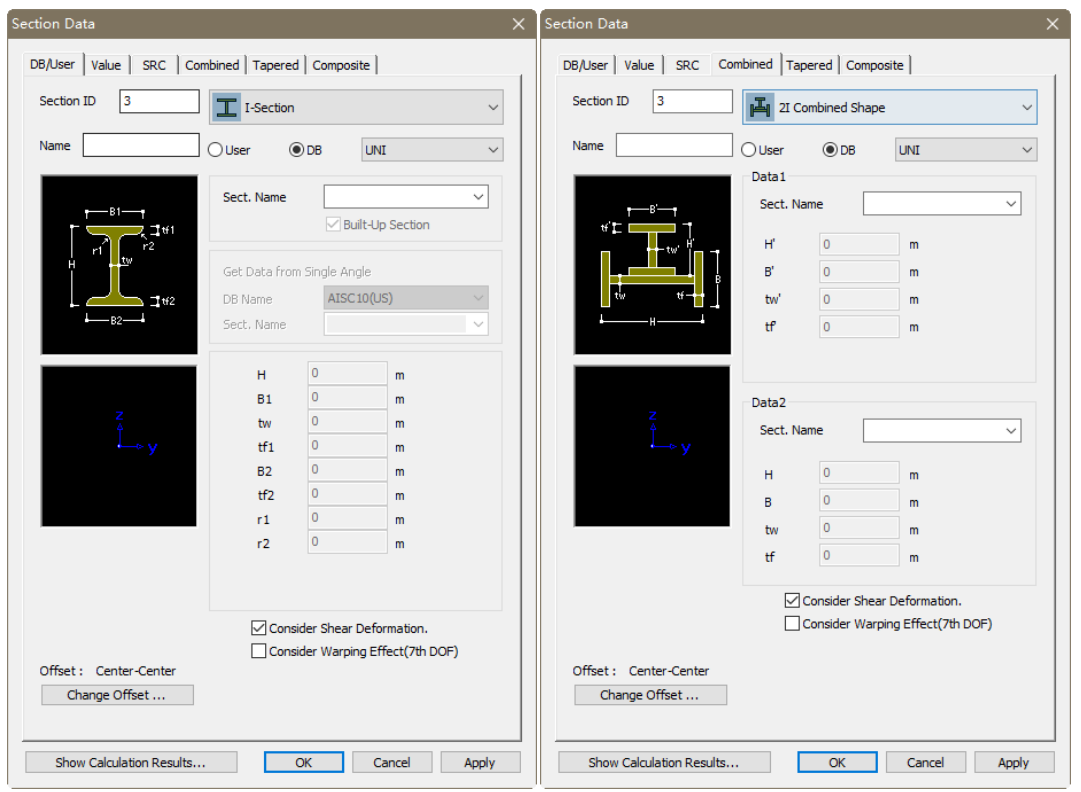

a) 数据库/用户类型截面 b) 组合截面

图 1.16 Midas Gen 中截面数据类型

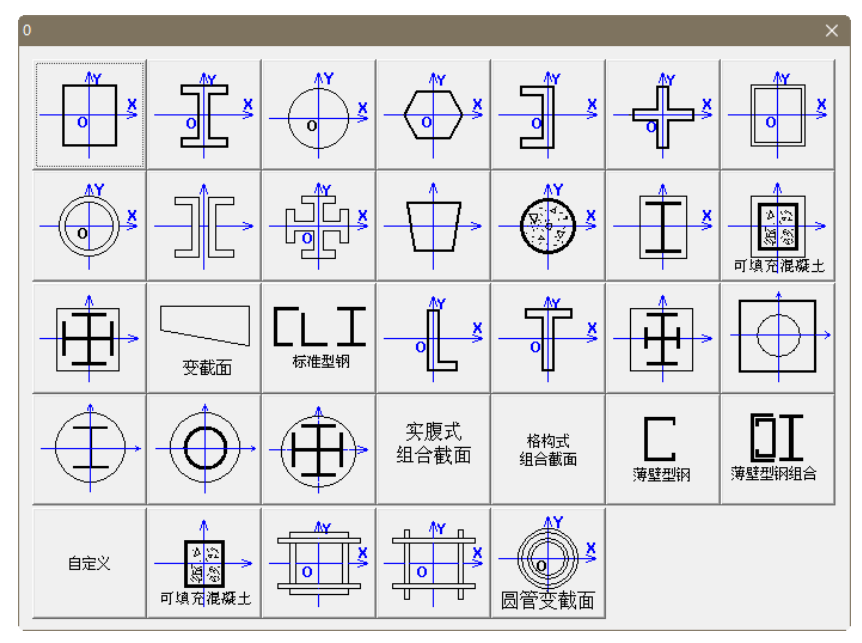

图 1.17 YJK 中截面类型选择对话框

<span id="page-8-0"></span>2、厚度(板、墙单元) 在 Midas Gen 中定义的板或墙单元厚度([如图\)](#page-8-0),均能准确转入 YJK 中。

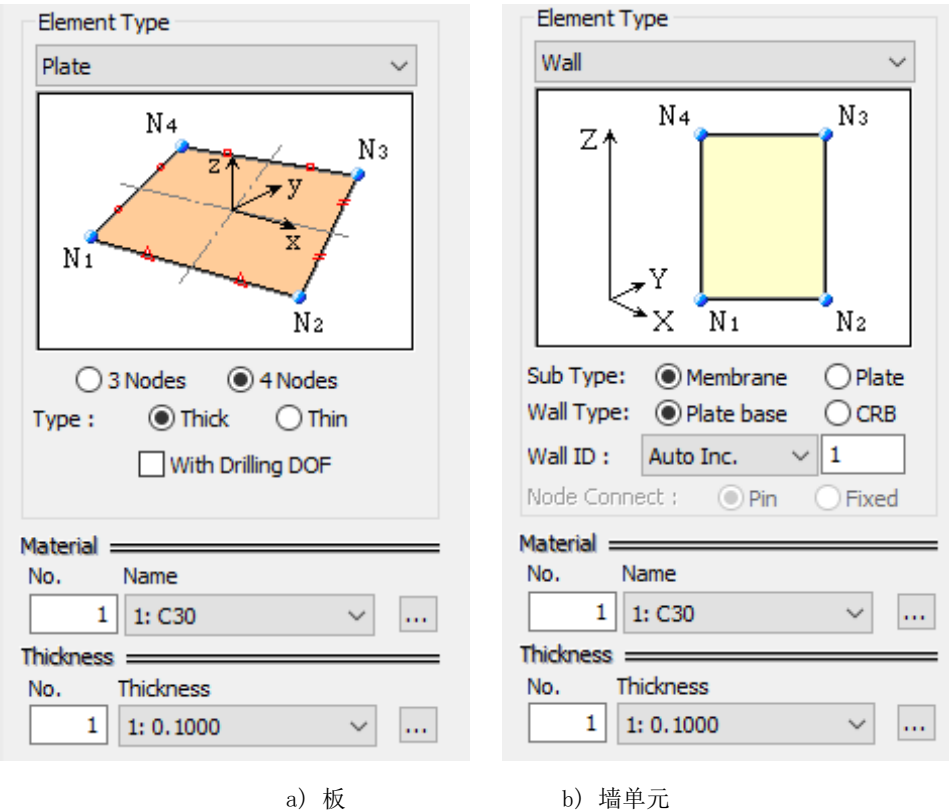

图 1.18 Midas Gen 中二维单元建立对话框

# 五、构件

Midas Gen 中的构件种类主要有梁单元(对应 YJK 中的斜撑、梁、柱), 桁架、板、墙。 各种构件的转换原则如下:

#### 1、梁单元

竖向或接近竖向框架构件,转成 YJK 中的柱构件;

水平或接近水平框架构件,转换成 YJK 中的梁构件,记录于杆件上的截面特性调整系数, 转入 YJK 后对应梁刚度放大/折减系数;

倾斜的框架梁构件,转换成斜杆构件。

#### 2、桁架构件

与梁单元类似,依据构件与水平面的夹角,转换成 YJK 中的柱、梁、斜撑构件,且将构 件两端都做弯矩释放。

#### 3、板构件

转入 YJK 后为板构件, 包含 3 节点板和 4 节点板, 根据 Midas Gen 中楼板属性设定值, 分两种情形增加楼板属性定义:

1)层数据对话框(如错误!未找到引用源。)中楼板刚性楼板属性选不考虑时(对应 YJK 中的 非刚性楼板假定):

a) 如果板的面内面外厚度([如图\)](#page-9-0)均不为 0, 则应在 YJK 的前处理及计算模块中将板属 性指为弹性板 6;

b)如果板的面内厚度不为 0, 面外厚度为 0, 则应在 YIK 的前处理及计算模块中将板属 性指为弹性膜;

2)层数据对话框中楼板刚性楼板属性选考虑时(刚性楼板假定):

a)如果板的面外厚度为 0, 则转成刚性楼板假定;

b) 如果板的面外厚度不为 0, 且选择厚板, 则转换为弹性板 3。

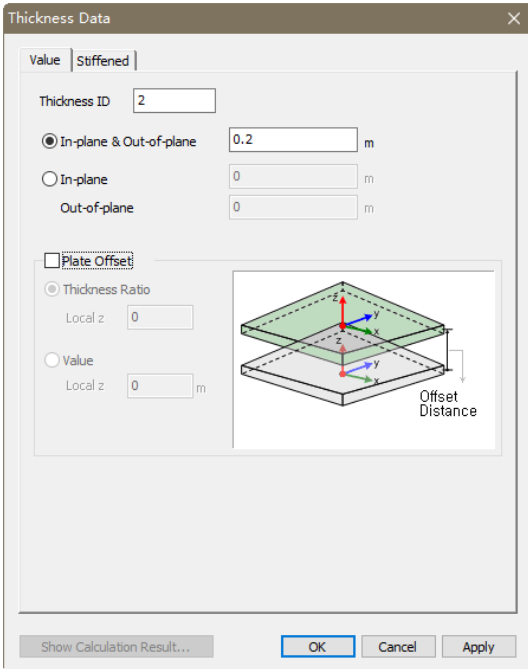

图 1.19 Midas Gen 中厚度数据对话框

### <span id="page-9-0"></span>4、Midas Gen 中的墙构件

转入 Y.JK 后为墙元, Midas Gen 中建立的非规则竖向或接近竖向的板构件,转入 Y.JK 后 为墙构件,能自动进行网格划分,并准确参与后续计算与分析(如图 1.20)。

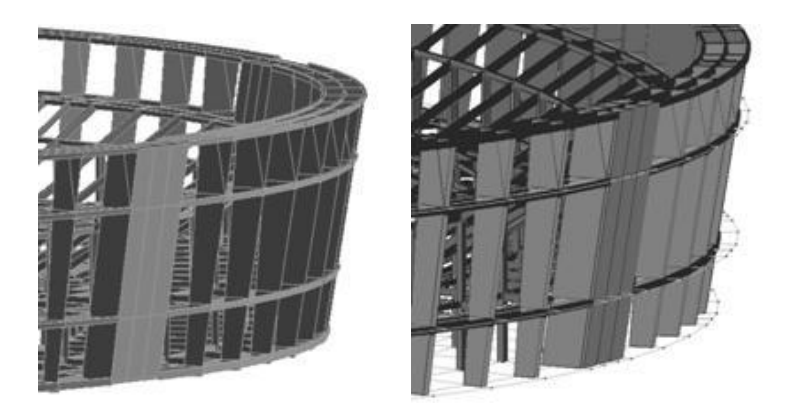

a) Midas Gen 中的非规则板 b) YJK 中的斜墙 图 1.20 Midas Gen 中竖向板构件与 YJK 中墙构件对应图

# 六、工况

Midas Gen 中能定义的荷载工况种类比较多[\(图](#page-10-0) 1.21),其中恒荷载、活荷载能准确转 入 YJK 中,并建立相应的荷载工况,其它工况的荷载暂时未转入。

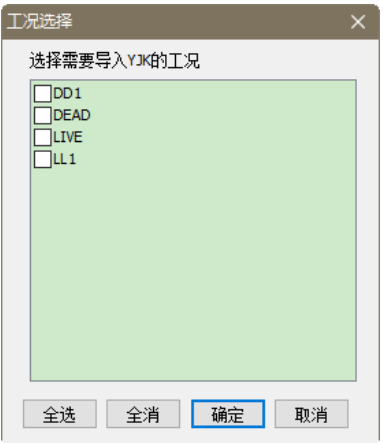

图 1.21 Midas Gen 中支持的荷载工况

# <span id="page-10-0"></span>七、荷载与作用

# 1、节点集中荷载

Midas Gen 中定义的 6 个自由度方向节点荷载, 均能准确转入, 两种软件的节点荷载对 应关系[如图所](#page-11-0)示。

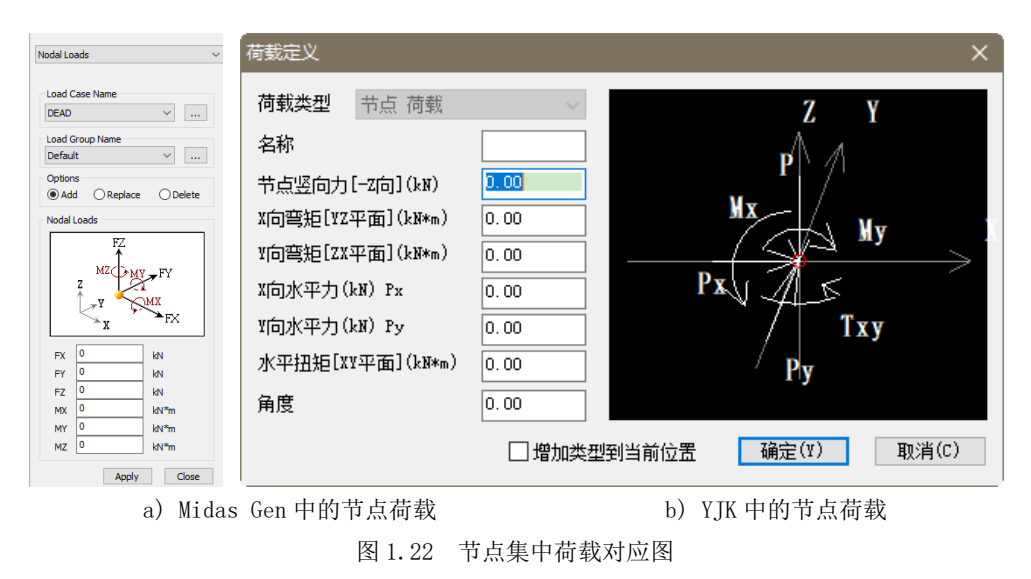

# <span id="page-11-0"></span>2、节点强制位移

Midas Gen 中定义的 6 个自由度方向节点强制位移(既可为局部坐标系下位移, 也可为 整体坐标系下位移),均能准确转入 YJK,两种软件的节点强制位移定义方式对应关系如图 1.23 所示。

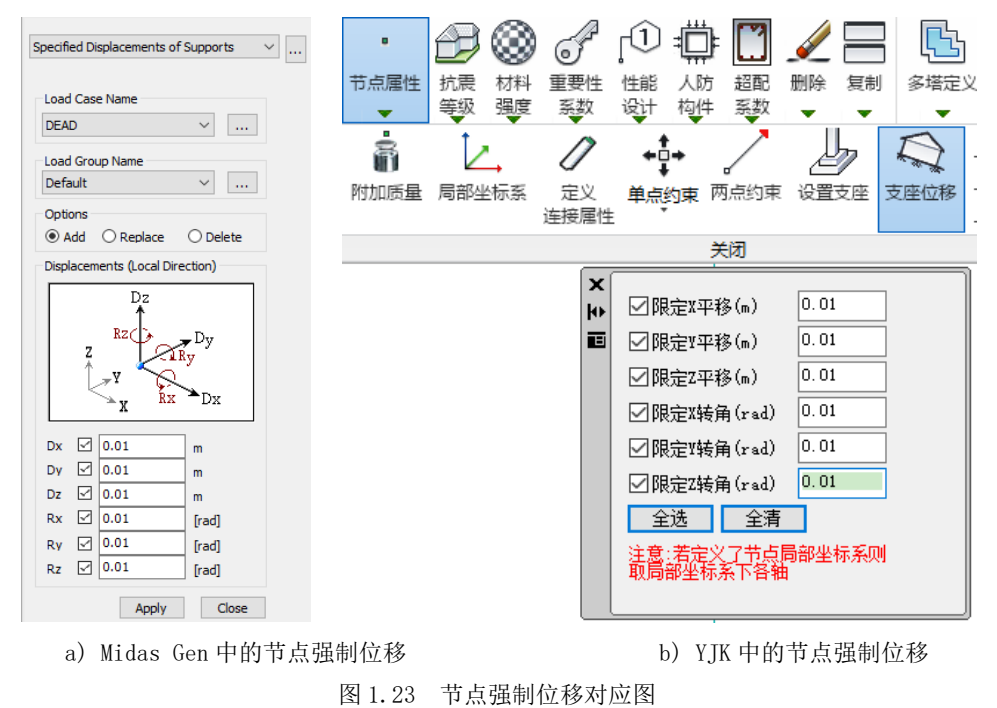

# 3、梁单元荷载

Midas Gen 中梁、柱、斜撑上的线荷载都以梁单元荷载形式输入,梁单元荷载的种类如 [图](#page-12-0) 1.24 所示。线荷载转入 YJK 中的方式与构件类型密切相关。

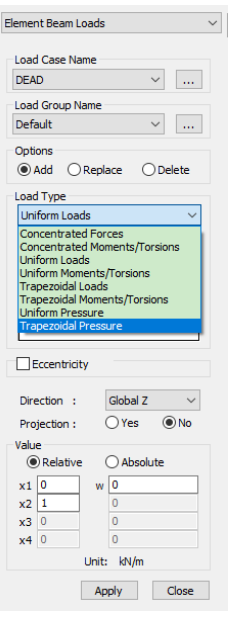

图 1.24 Midas Gen 中支持的梁单元荷载

<span id="page-12-0"></span>1)水平及近似水平梁单元上的荷载(对应构件转为 YJK 中的梁构件)

a、集中力

Midas Gen 中单元长度方向(x 向)荷载: 转换为 YJK 梁两端节点荷载;

Midas Gen 中非长度方向荷载: 转换为 YJK 的梁上集中荷载和水平集中力荷载。

b、分布力

Midas Gen 中单元长度方向(x 向)均布荷载: 转换为 YJK 梁两端节点荷载(总值为荷 载分布长度×集度);

Midas Gen 中非长度方向荷载: 与 YJK 中梁荷载类型匹配的荷载形式, 直接转入 (YJK 中支持的梁荷载类型);如不能匹配,按荷载总值相等的原则将荷载转为梁间均布荷载。

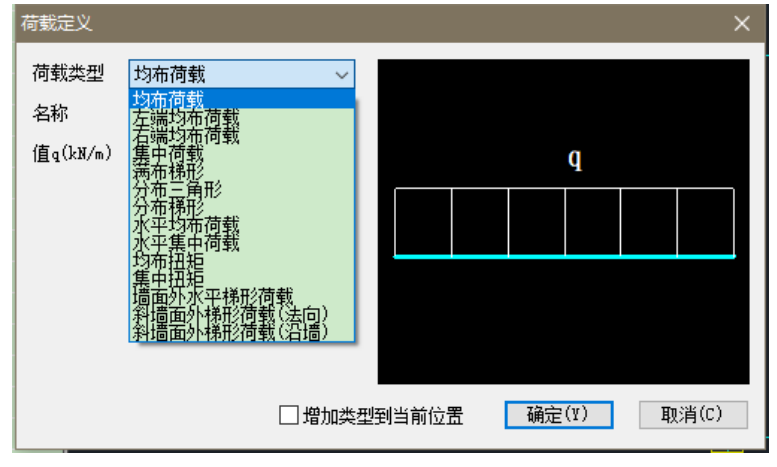

图 1.25 YJK 中支持的梁荷载

2)竖向及近似竖向梁单元上的荷载(对应构件转为 YJK 中的柱构件)

a、集中力

Midas Gen 中单元长度方向(x 向)荷载, 转为柱上垂直集中荷载([如图\)](#page-13-0);

Midas Gen 中非长度方向荷载, 转为 YJK 中柱上水平集中力。

b、分布力

Midas Gen 中单元长度方向(x 向)均布荷载: 转换为 YIK 柱顶节点荷载(总值为荷载 分布长度×集度)。

Midas Gen 中非长度方向荷载: 与 YJK 中柱荷载类型匹配的荷载形式, 直接转入 (YJK 中支持的柱分布荷载类型如图 1.26),如不能匹配,按荷载总值相等的原则将荷载转换为柱 间均布荷载。

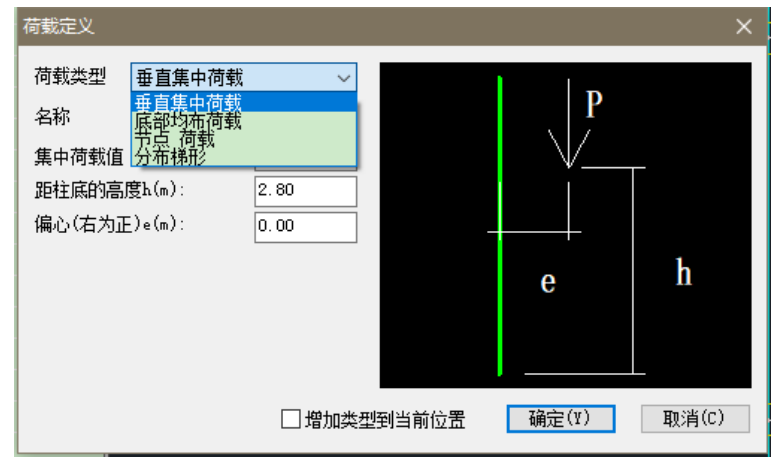

图 1.26 YJK 中支持的柱荷载

<span id="page-13-0"></span>3)斜杆上的梁单元荷载

等效为斜杆两端的节点荷载。

#### 4、面压力荷载、楼面分配荷载

Midas Gen 中的楼板荷载主要有面压力荷载和楼面分配荷载两种。

1)面压力荷载

转换时,软件以 YJK 中房间为单位,自动搜索房间内的板荷载,以房间均布楼面荷载的 形式转入 YJK 中(当 Midas Gen 中板的各个节点的荷载值大小不一时,以竖向压力总值相等 的原则将荷载等效成均布荷载)。

2)分配楼面荷载

转成 YJK 中的楼面荷载,分配模式依据 Midas Gen 中的定义值选取,两者对应关系如下: Midas Gen 中分配模式选单向:转入 YJK 后为对边传导;

Midas Gen 中分配模式选双向:转入 YJK 后为梯形三角形传导;

Midas Gen 中分配模式选多边形按长度导荷: 转入 YIK 后为周边布置:

Midas Gen 中分配模式选多边形按面积导荷:转入 YJK 后为周边布置;

楼面分配荷载选转换为梁荷载时,转入 YJK 后楼面无均布荷载,荷载转为梁墙上线荷载; 假想次梁及线荷载,暂不支持。

对于空间层的面压力荷载,平均分配到相关的各个节点上。

## 5、风荷载与地震作用

Midas Gen 工程中有风荷载时,转换过程中会弹出风荷载匹配对话框供用户选择,如图 1.27 所示:

| 风荷载工况匹配  |          |
|----------|----------|
| Gen风工况   | YJK风工况   |
| $WIND+X$ | x正风      |
| $WIND+Y$ | v正风      |
| WIND-X   | x负风.     |
| WIND-Y   | y负风      |
|          |          |
|          |          |
|          |          |
|          |          |
|          | 确定<br>取消 |

图 1.27 风荷载工况匹配菜单

由于 YJK 只支持 X+、X-、Y+、Y-四种风荷载工况,所以用户可以根据需要进行手动匹 配。

#### 6、地震作用

对地震作用与效应的计算,两个软件都可以通过指定反应谱参数及效应组合方式(YJK 软件中限定为 CQC), 由软件自动计算。

因此地震作用暂未转入。

# 八、边界条件

#### 1、单点约束

单点约束是指对单个节点的一个或多个自由度施加固定约束或弹性约束,Midas Gen 中 的一般支承、节点弹性支承均属于单点约束。

Midas Gen 中定义的一般支承(如图 1.28),不限节点空间位置,不限自由度数目,都 能准确转入。

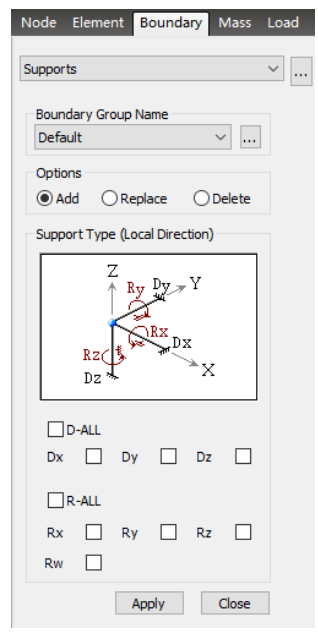

图 1.28 Midas Gen 中的一般支承

节点弹性支承,通常用于结构底层节点与地基的连接,Midas Gen 中定义的节点弹性支

承六个方向的刚度值([如图\)](#page-15-0)都能准确转入,但目前只支持线性类型支承。

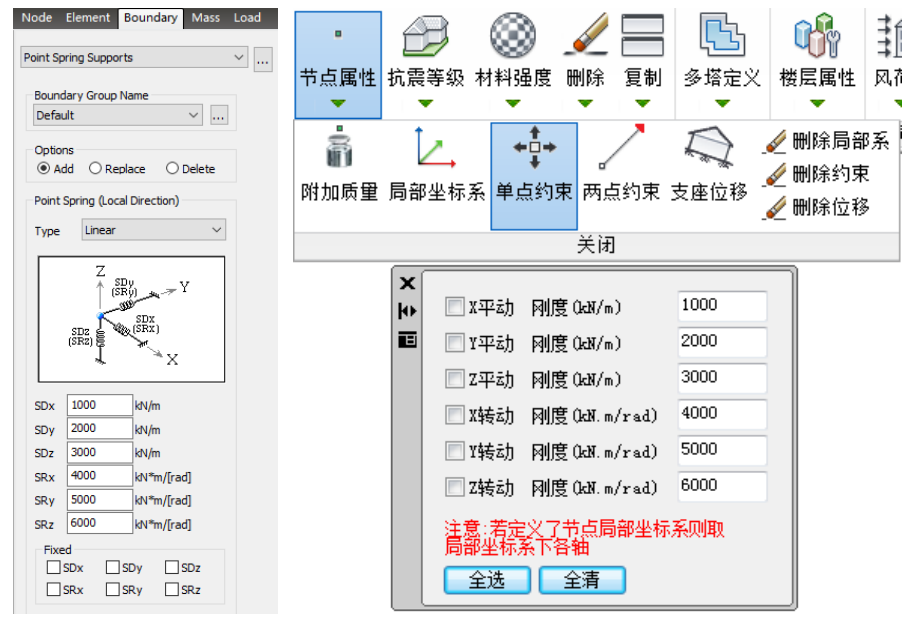

a) Midas Gen 中的节点弹性支承 b) YJK 中的单点约束

阽

 $\mathbb{Q}$ 

咻

√ 删除局部系

- —<br><mark>✔</mark> 删除约束

√ 删除位移

多塔定义 楼层属性 风花

卦

图 1.29 节点弹性支承定义方式对应图

<span id="page-15-0"></span>为了施加约束方便,允许用户自己定义节点局部坐标系,在局部坐标系下施加节点约束。 Midas Gen 中在局部坐标系下定义的约束也能准确转入 YJK 中,两个软件的节点局部坐标对 应关系[如图所](#page-11-0)示。

i.

å

 $\bigoplus$ 

 $\overline{Z}$ 

 $\mathbf{v}$ 

**k**  $0.707$  $\overline{\phantom{a}}$ 

Ĩы

◎

 $\div \frac{1}{4} \div$ 

附加质量 局部坐标系 单点约束 两点约束 支座位移

节点属性 抗震等级 材料强度 删除 复制

**Contract on the Contract of The Contract of The Contract of The Contract of The Contract of The Contract of The Contract of The Contract of The Contract of The Contract of The Contract of The Contract of The Contract of T** 

美闭

0.707

 $\overline{0}$ 

局部坐标系x'轴方向(向里):

局部坐标系y'轴方向(向里):

 $\overline{1}$ 

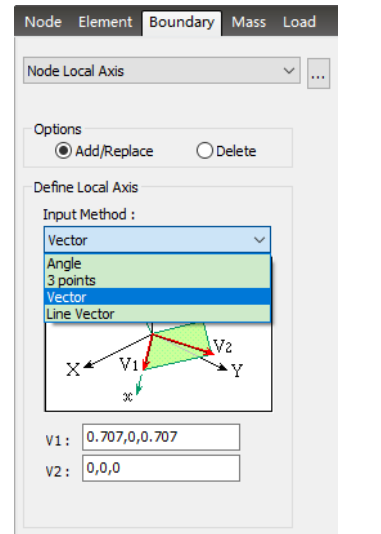

a) Midas Gen 中的节点局部坐标 b) YJK 中的局部坐标系

图 1.30 节点局部坐标定义方式对应图

# 2、两点约束

两点约束是指对两个独立节点的一个或多个自由度施加刚性或弹性约束,Midas Gen 中 的刚性连接、弹性连接均属于两点约束。YJK 中也提供相应的两点约束。

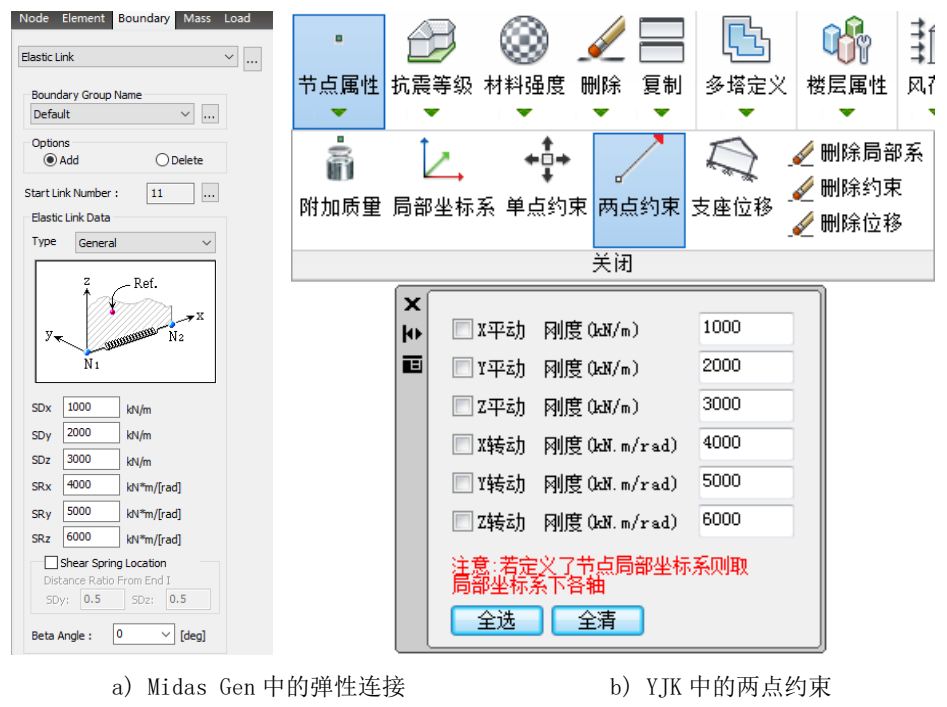

图 1.31 两点弹性连接定义方式对应图

#### 3、梁端约束释放

Midas Gen 中定义的梁端部约束释放,转入 YJK 后对应梁、柱、斜撑的一端铰接、两端 铰接等特殊构件信息。

# 九、常见问题及注意事项

部分模型导入 YJK 后的计算结果可能与 Midas Gen 的结果不一致,差别通常是由两个软 件在计算上的一些默认设置差异造成的,建议如下排查:

1)刚性楼板假定设置不一致。YJK 软件中,根据楼板属性,自动形成分块刚性楼板区域, 存在跃层构件时,会将其从刚性楼板假定中解除。这些处理方式与 Midas Gen 自动生成的刚 性楼板可能会存在差别。可以在 Midas Gen 中通过增加刚性连接与解除刚膜连接的方法将楼 层刚性楼板修改成与 Y.JK 相同后对比;也可以尝试在 Midas Gen 中定义层数据时,不要考虑 刚性楼板,同时,在 YJK 中使用全房间洞,且计算参数中不选强制刚性楼板使两软件保持一 致。

2)楼板自重计算方式不一致。有楼板时,Midas Gen 中的楼板自重通过定义楼板材料的 容重或质量密度考虑。YJK 中通过导算参数设置对话框中勾选自动计算现浇板自重选项考虑, 在梁、墙能围成房间的区域会自动生成楼板,如果 Midas Gen 中该房间没有楼板时,可在 YJK 中将房间指定成全房间洞。

3)材料容重是否一致。Midas Gen 中定义的材料容重,转入 YJK 后都归入混凝土或钢材 中的一种。可以在 YJK 参数输入对话框的材料信息项中查看材料容重值,Midas Gen 中定义 了混凝土与钢材之外的材料时,注意查改。

4)是否有弹性支座丢失。在转换报告中查找支座丢失的提示信息,可在 YJK 前处理及计 算的节点属性菜单中人工添加。

5)地下室质量考虑方式。Midas Gen 中可在建筑主控数据中指定使用地面标高,并且通 过选项控制做特征值分析时,是否考虑地面以下的质量。转入 YJK 时未考虑该参数,建议勾 选上该项之后再与 YJK 计算结果进行对比。

6)定义分层时应尽量减少构件合并的转换操作出现,也就是说,如果模型能分成多层时 尽量分成多层,以避免由于荷载与单元合并造成的模型差异。对于带剪力墙的结构,最好是 使用网格划分前的模型进行转换。

7)目前能导入的单元包括梁单元、桁架单元、板单元、墙单元,其余类型单元暂不导入。

8)对于水平的线构件(梁单元、桁架单元),如果 Midas Gen 中定义了 beta 角度,导入 YJK 后,会丢失该 beta 角度,截面会与 Midas Gen 中角度不一致。

9) Midas Gen 中方向上的荷载也会转换成质量,而 YIK 中荷载方向向上的荷载会被自动 过滤,不会转换为结构质量。

10)Midas Gen 中定义的梁端刚域,对应 YJK 中用于考虑梁柱连接重叠刚域的框架单元 刚域长度,暂时未能转入。

# 第二章 YJK 转 Midas Gen 模型操作与说明

由于两种软件的功能侧重不同,YJK 中的模型信息(材料、构件、荷载等)基本上都能 转入 Midas Gen 中, 与上一章中 Midas Gen 转 YJK 模型相比, 需要做的特殊处理较少。

# 一、界面及操作流程

点击主界面"Midas 接口"按钮,在弹出对话框[\(图\)](#page-18-0)中选择"YJK→Midas"按钮,即 可启动 YJK 转 Midas Gen 接口软件。

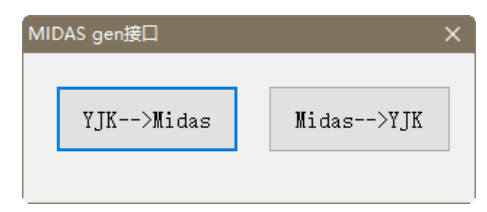

图 2.1 YJK 转 Midas Gen 接口软件启动设置界面

<span id="page-18-0"></span>点击上图确定按钮后,弹出对话框,在对话框中指定 YJK 模型文件路径,点击确定后开 始转换,转换完成后会有转换成功提示。

# 二、质量

转入 Midas Gen 中的结构质量,来自于以下三部分: 1)结构构件的自重

板、梁、柱 、斜杆、墙的自重,通过构件材料定义中的重度计算,并在 Midas Gen 的 模型菜单中结构类型对话框中勾选"将自重转换为质量"选项,若在 YJK 的地震作用计算信 息中选择计算水平地震作用, 则质量只转换为 X、Y, 若勾选"计算水平和反应谱方法竖向 地震作用",则质量转换为 X、Y、Z([如图\)](#page-19-0),为与 YJK 保持一致性,重力加速度值指定为  $10m/sec^2$ :

2)荷载

依据规范相关条文要求,转换为质量的荷载只包含恒、活工况下的荷载,恒、活荷载的 组合值系数分别为 1.0 和 0.5; 质量方向依据地震作用计算信息设置值选 X、Y 或 X、Y、Z; 为与 YIK 保持一致性, 重力加速度指定为 10m/sec^2; 转换的荷载种类包括节点荷载、梁单 元荷载、板单元荷载、压力荷载([如图\)](#page-19-0)。

3)附加节点质量。

YJK 节点属性中定义的节点附加质量转成 Midas Gen 的节点附加质量。

#### YJK 和 MIDAS 接口软件( 精简版 )V2021 20

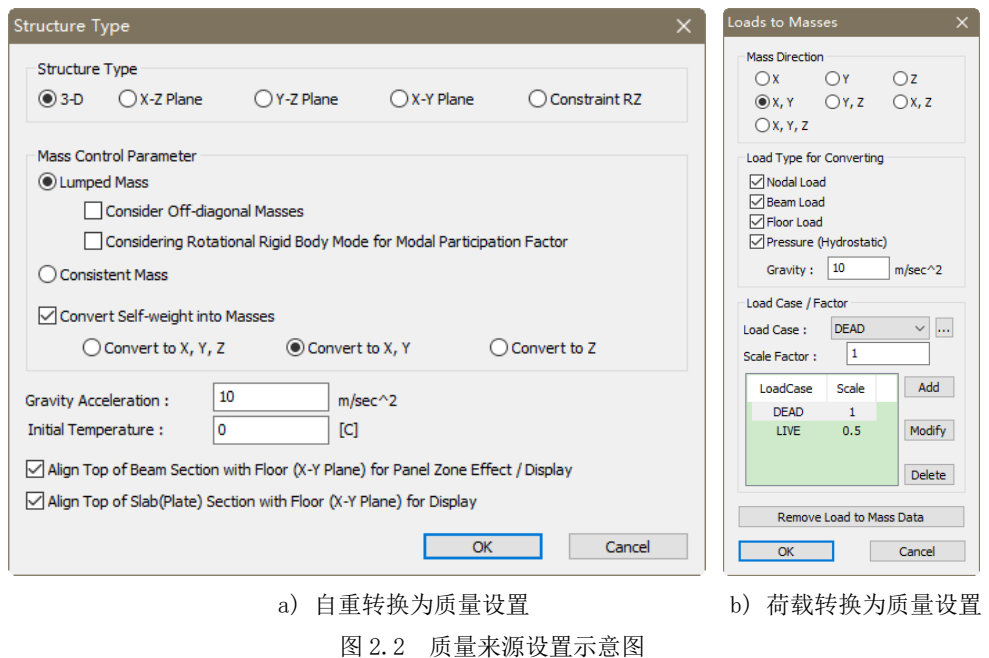

# <span id="page-19-0"></span>三、材料

从 YJK 转入 Midas Gen 的材料种类及其命名方式主要有以下几种([如图所](#page-19-1)示):

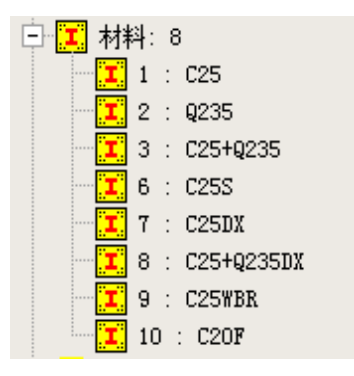

图 2.3 材料命名方式

<span id="page-19-1"></span>1)普通混凝土([如图中](#page-19-1) C25)

YJK 中按混凝土规范中提供的 C15~C80 等 14 个等级定义的混凝土材料,转入后对应 Midas Gen 后弹性数据选项中的设计类型为混凝土材料,选自规范 GB(RC),数据库中选相 应等级的混凝土,[如图所](#page-20-0)示。

当 YJK 中建立的混凝土材料等级不属于上述 14 个等级时,转入 Midas Gen 后,弹性数 据选项中的设计类型选用户定义,并将相应的弹性模量、泊松比、线膨胀系数、容重等材料 参数转入,例如用户在 YJK 中指定的混凝土材料为 C18,转换软件将弹性模量按线性插值后 转入 Midas Gen。

2)钢材([如图中](#page-19-1) Q235)

按钢结构设计规范中提供的 Q235、Q345、Q390、Q420 等四种牌号定义的钢材,转入 Midas Gen 后弹性数据选项中的设计类型为钢材,选自规范 GB03(S),数据库中选相应牌号的钢材。 3)组合材料([如图中](#page-19-1) C25+Q235)

在 YJK 中定义的钢管混凝土构件,型钢混凝土构件材料,转入 Midas Gen 后弹性数据中 的设计类型为组合材料, 钢材选自规范 GB03 (S), 数据库中选相应牌号的钢材, 混凝土选

自规范 GB(RC),数据库中选相应等级的混凝土。

4)楼梯材料([如图中](#page-19-1) C25S)

楼梯材料,转入 Midas Gen 后为用户定义材料属性,容重为 0,即不计算楼梯自重与质 量。

5)等效材料([如图中](#page-19-1) C25 DX)

等效截面的材料,材料定义为来自于规范 GB(RC)和 GB03(S)。

6)弹性折减材料([如图中](#page-19-1) C25WBR)

专门用于连梁的材质,材料定义为用户定义材料属性,弹性模量为墙体材料原始值乘以 连梁刚度折减/放大系数。

7)楼板材料([如图中](#page-19-1) C20F)

楼板材料,材料定义为用户定义的材料属性,如果在导算参数中选择了自动计算现浇板 自重选项,则容重值为材料实际的容重值,如果未勾选,材料容重为 0。

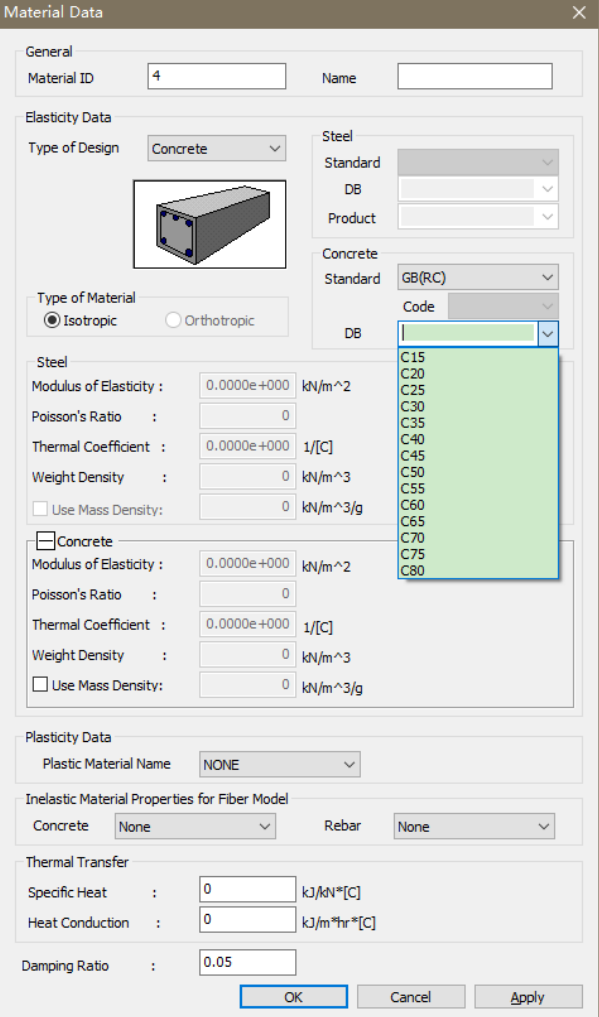

图 2.4 Midas Gen 材料数据对话框

# <span id="page-20-0"></span>四、截面与板厚

YJK 中支持的截面形式按照其特征转换为 Midas Gen 的数据库/用户、数值、组合截面, 型钢组合,变截面等截面类型。转入的截面均考虑剪切变形。为了方便查询及分组显示,以 构件的特征参数对其截面命名。各类截面的转换及命名规则如下:

#### 4.1 数据库/用户类型截面

此类截面命名方式为截面形状+截面尺寸+构件类型+截面特性值调整系数(调整系数仅 限梁构件截面),如SB650x500梁1.46,SB代表矩形(其余截面形状的代表符号[见表\)](#page-21-0),650x500 表示截面尺寸,梁表示该截面用于梁构件,1.46 表示使用该截面梁单元的特性值调整系数 为 1.46, 对应 YJK 中的中梁刚度放大系数或按框架输入连梁的刚度折减系数。

YJK 中定义的型钢截面也转入此类型,型钢的具体截面尺寸数值按用户定义的方式(非 数据库)转入 Midas Gen 中,截面名称即为 YIK 中的型钢名称, 如: HW 100X100。

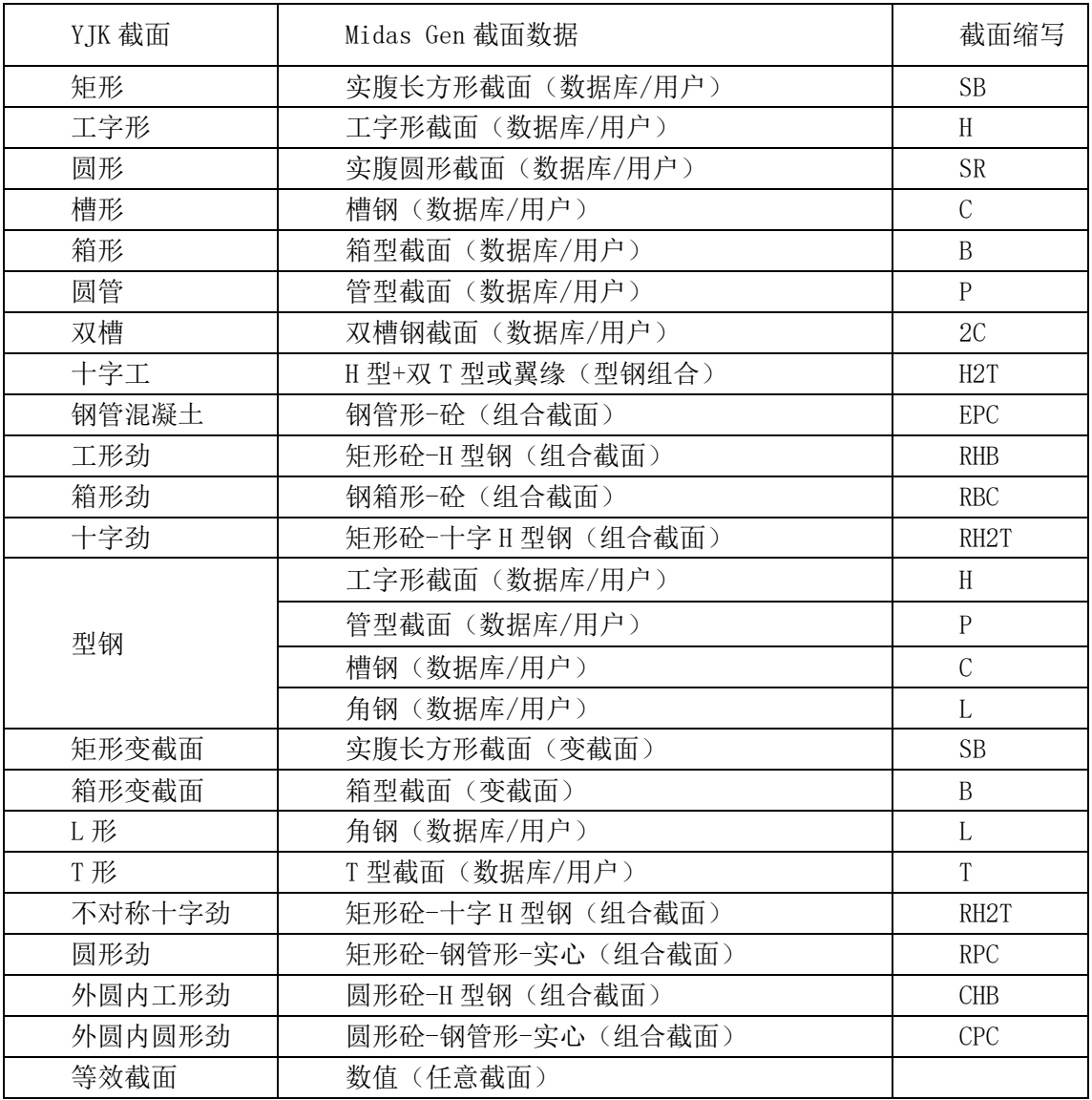

表 2.1 YJK 截面与 Midas Gen 截面对应关系

# <span id="page-21-0"></span>4.2 组合截面

此类截面的命名方式为组合截面+构件类型+编号,如钢管混凝土柱 1,钢管混凝土为 YJK 中的截面名称, 对应 Midas Gen 中的钢管形-砼, 组合截面中的混凝土和钢截面尺寸与材质 按照 YJK 中的定义值转换,1 为截面编号,柱表示该截面用于柱构件。

#### 4.3 变截面

目前接口软件可以对 YJK 中的矩形、H 形、箱形变截面进行转换,转换成 Midas Gen 中 的变截面类型。此类截面的命名方式为截面形状+构件类型+截面编号,如:矩形变截面柱 1。 变截面的单元 Y 轴惯性矩沿单元长度一次方程变化,单元 Z 轴惯性矩沿单元长度三次方程变 化。

#### 4.4 任意截面

YJK 中定义的截面,如果在 Midas Gen 没有找到明确的对应截面, 均转为任意截面, 拥 有该截面的构件尺寸不能详细转入,此类截面的命名方式为:等效截面+构件类型+编号,此 类截面转换时将 YJK 中的截面剪切面积,截面惯性矩等截面特性转入 Midas Gen 中,转入后 力学性能与 Y.IK 中是等效的,但已不具备几何形状,在消隐图中看到的也是直线(如**错误!** 未找到引用源。、错误!未找到引用源。)。

#### 4.5 厚度

YJK 中的墙与楼板厚度参数,转为 Midas Gen 中的板厚度,且同时具有面内和面外厚度, 板厚度命名方式为:截面类型+编号,截面类型有 Wall 或 Plate 两类,对应于剪力墙与楼板。

## 五、构件转换对应关系

YJK 中构件按如下规则转入 Midas Gen 中:

梁构件

转入 Midas Gen 后为梁单元;

柱构件

转入 Midas Gen 后仍为梁单元;

斜撑构件

转入 Midas Gen 后为梁单元, 在 YJK 中建立的钢材质的斜撑, 两端点默认是铰接, 且没 有构件间荷载,受力性能与桁架单元相同,但转入 Midas Gen 后仍为梁单元,通过构件两端 自由度释放达到桁架单元的模拟效果;

剪力墙构件

由于 Midas Gen 中对墙的要求比较严格,如墙的几何形状要求为矩形,而且网格加密也 比较困难。而 Midas Gen 的板单元对形状要求比较宽松,既可为三角形,也可为四边形,板 单元可以同时具有面内刚度和面外刚度,并且可以考虑膜的转角自由度,在 Midas Gen 高版 本中还可以自动网格划分,因此转入 Midas Gen 后墙选为板单元,并且已经细分,细分规则 与 YJK 相同。

楼板:

转入 Midas Gen 后楼板分为四种情况

刚性楼板:转入后为刚性楼板,通过各层高位置节点与楼层 (或各分块刚性板) 质心点 间的两点刚性连接实现;

弹性膜:转入后为板单元,但只具有面内厚度;

弹性板 3: 转入 Midas Gen 后, 为板单元, 考虑到通常厚度较大的楼板才会指定为弹性 板 3,转入后板单元的计算理论选厚板。

弹性板 6:转入 Midas Gen 后,为板单元,转入后板单元的计算理论选薄板。

建筑结构中,板与梁连接的情形非常普遍,为了更好的实现板与梁单元的连接,转入 Midas Gen 后的板或墙,均有勾选平面内旋转自由度。

# 六、工况

目前能转入 Midas Gen 的荷载工况包括:

恒载工况;活载工况;风荷载工况,分+X、-X、+Y、-Y 四种情形。其余荷载工况暂未 转入。

# 七、荷载与作用

| YJK           | Midas Gen                     |  |  |
|---------------|-------------------------------|--|--|
| 节点荷载          | 节点/点荷载                        |  |  |
| 梁荷载           | 梁单元荷载                         |  |  |
| 柱荷载           | 梁单元荷载                         |  |  |
|               | YJK 中布置的墙荷载, 有 11 种, 转入 Midas |  |  |
| 墙荷载           | Gen 后, 等效成两种, 板/平面应力单元 (边)    |  |  |
|               | 上的均布荷载和墙顶两端角点上集中节点荷           |  |  |
|               | 载                             |  |  |
|               | 板/平面应力单元(面)荷载,选择楼、屋面          |  |  |
|               | 荷载导算到梁墙上时, 按 YJK 中指定的荷载       |  |  |
| 板(含刚性板与弹性板)荷载 | 导算方式将楼面恒、活荷载导算到梁、墙上。          |  |  |
|               | 选择楼屋面均布荷载时, YJK 中的楼屋荷载        |  |  |
|               | 分工况转换成 Midas Gen 中的面压力荷载。     |  |  |

YJK 中定义的各种构件荷载,转入 Midas 后,对应关系如下表。

表 2.2 yjk 与 Midas 荷载对应表

## 八、边界条件

#### 1、连梁刚度折减系数

开洞方式建立的连梁,转入 Midas Gen 后,为板单元,由于板单元不能直接定义特性值 折减系数,目前的转换做法是增加一种材质,将 YJK 中定义的连梁材质弹性模量进行折减后 赋给板单元。

#### 2、中梁刚度放大系数

在 Midas Gen 中,对构件的刚度进行调整,通过截面特性值调整系数实现,截面特性值 调整系数记录于截面组上。存在使用同一个截面的构件处于不同位置,调整系数不一样的情 况,如同一截面梁为边梁或中梁时,调整系数是不同的。因此,转入后的截面树形目录中存 在多个截面类型尺寸相同的情况,已将该截面的放大系数附于截面名称后用于区别([如图\)](#page-23-0)。

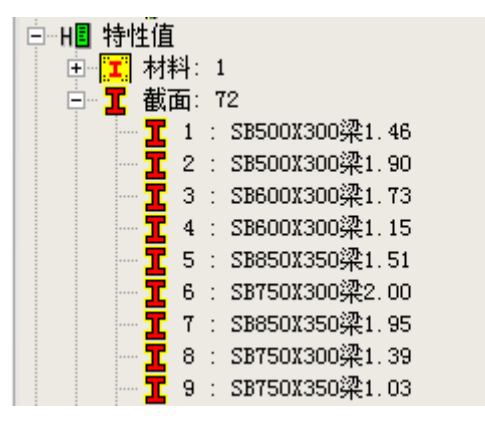

图 2.5 Midas Gen 截面管理树形菜单

#### <span id="page-23-0"></span>3、前处理及计算中定义的特殊信息

均能准确转入 Midas Gen 中,含梁、柱、斜撑构件端部铰接(含一端铰接、两端铰接、 滑动支座);

构件底部固定约束,节点属性中的附加质量、局部坐标、单点约束、两点约束、支座位 移等,详细对应关系见"第一节 八、边界条件"部分。

# 十、特殊问题

#### 1、构件偏心

建筑结构模型主要存在墙对轴线、柱对节点、梁对轴线、斜杆对节点的偏心,各种偏心 的转入做法如下:

墙对轴线的偏心

转入 Midas Gen 后,在偏心后的墙位置建立墙片的定位节点。

柱对节点的偏心

转入 Midas Gen 后,在偏心后的柱位置建立柱单元的两个定位节点。

梁对轴线的偏心

如果轴线的节点上布置有柱、墙构件时,梁的定位节点位于柱、墙的定位节点处,梁对 节点的偏心以梁端部刚域考虑;如果轴线的端部节点没有柱、墙构件时,在偏心后的梁位置 建立梁单元定位节点。

斜杆对两端节点的偏心

与梁对轴线的偏心转入方法类似。

基于上述转换原则,存在偏心构件的模型,转入 Midas Gen 后,消隐图中查看模型时部 分区域会有"弯折"的现象。

#### 2、楼梯构件

在 YJK 模型与荷载输入中建立的楼梯, 如果在计算控制信息中有勾选考虑楼梯刚度时, 即可将楼梯转入 Midas Gen 中, 其中梯梁与梯柱转入 Midas Gen 后为梁单元, 梯板转入后为 细分的壳单元,细分规则与 YJK 相同([如图\)](#page-25-0)。

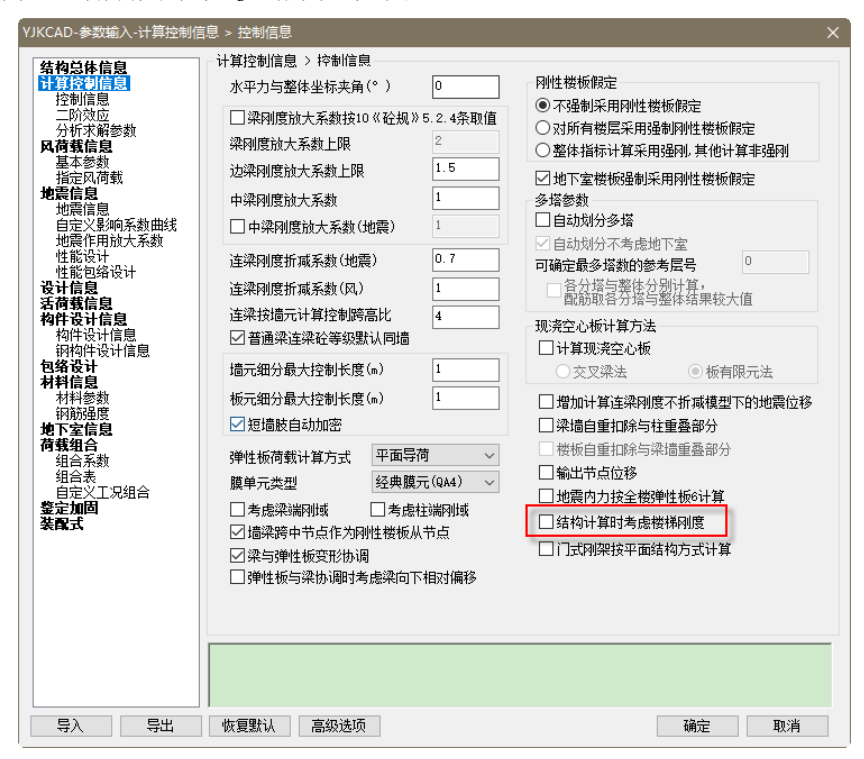

图 2.6 结构计算时考虑楼梯刚度选项

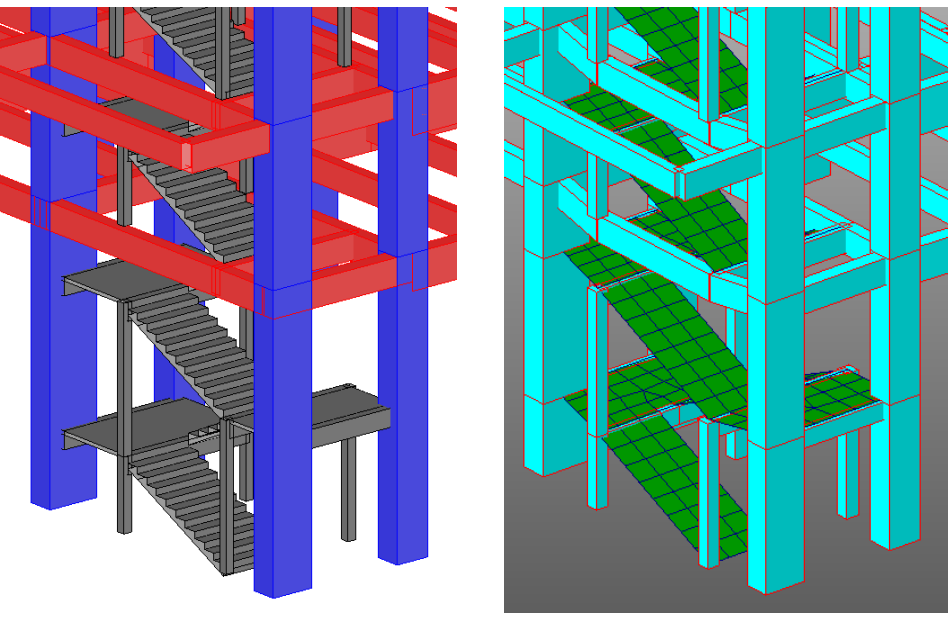

a) YJK 中楼梯 **b**) Midas Gen 中楼梯 图 2.7 YJK 与 Midas Gen 中楼梯模型对比图

#### <span id="page-25-0"></span>3、地下室的处理

在 YJK 计算控制信息中勾选地下室楼板强制采用刚性楼板假定时,转入 Midas Gen 中的 各层地下室顶板均已指定为刚性隔板约束,侧土对结构的侧向约束作用,通过在地下室强制 刚性隔板主节点上施加水平向与竖向扭转弹簧约束的方式实现。

未勾选地下室楼板强制采用刚性楼板假定时,通过在分块刚性板上施加弹簧约束实现侧 土约束作用。

# 附录 A Midas Gen 转 YJK 模型各类警告词意义说明表

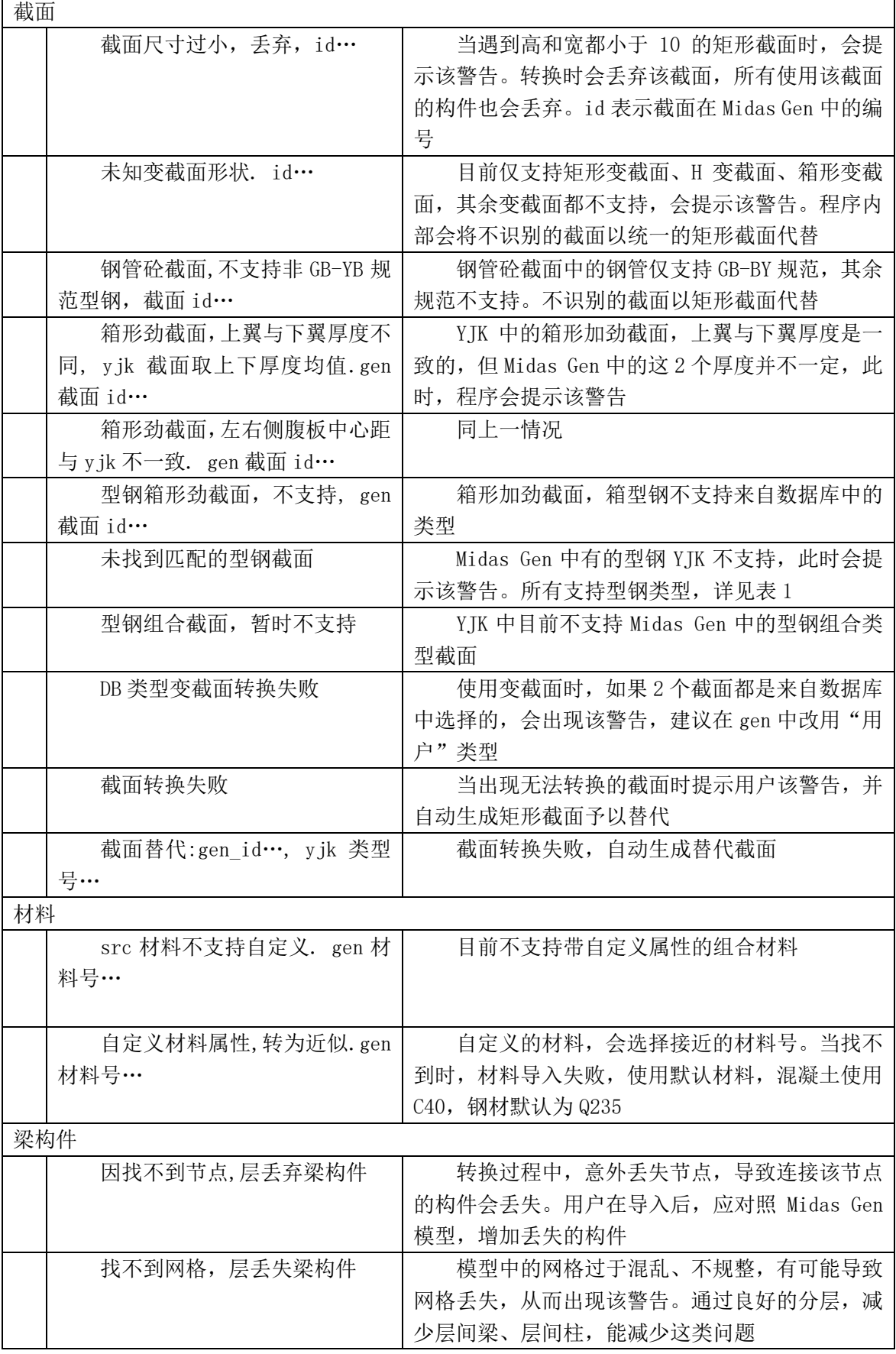

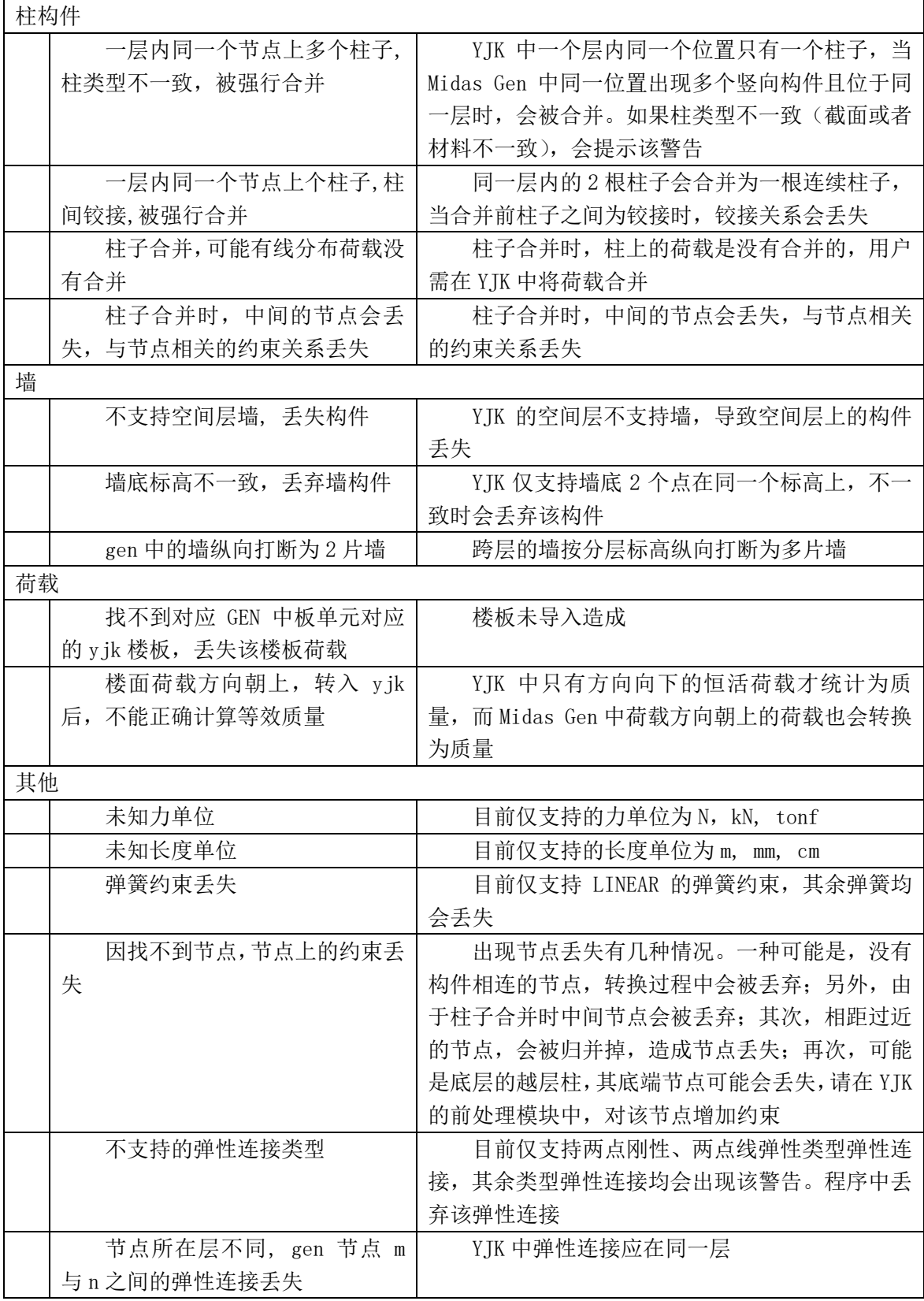